# **Інструкція щодо самостійної реєстрації ВИКЛАДАЧА в СДН ДТЕУ**

*Вхід до СДН проходить через Ваш профіль в Офісі 365*

*Записи, що не задовольняють вимоги інстукції будуть видалятися.*

Вхід до СДН базується на корпоративній пошті. Необхідно на одній сторінці браузера відкрити корпоративну пошту, а на іншій - СДН

## **Крок 1**

Натиснути посилання "Увійти"

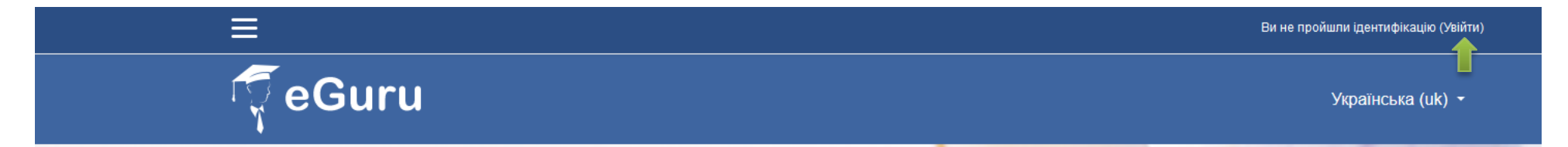

# **Крок 2**

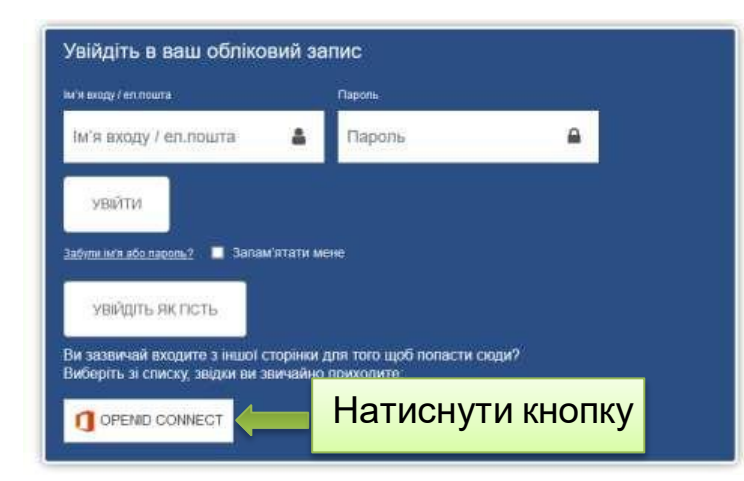

# **Крок 3**

## **При першому вході з'явиться запит на введення особистих даних для завершення реєстрації (обов'язково)**

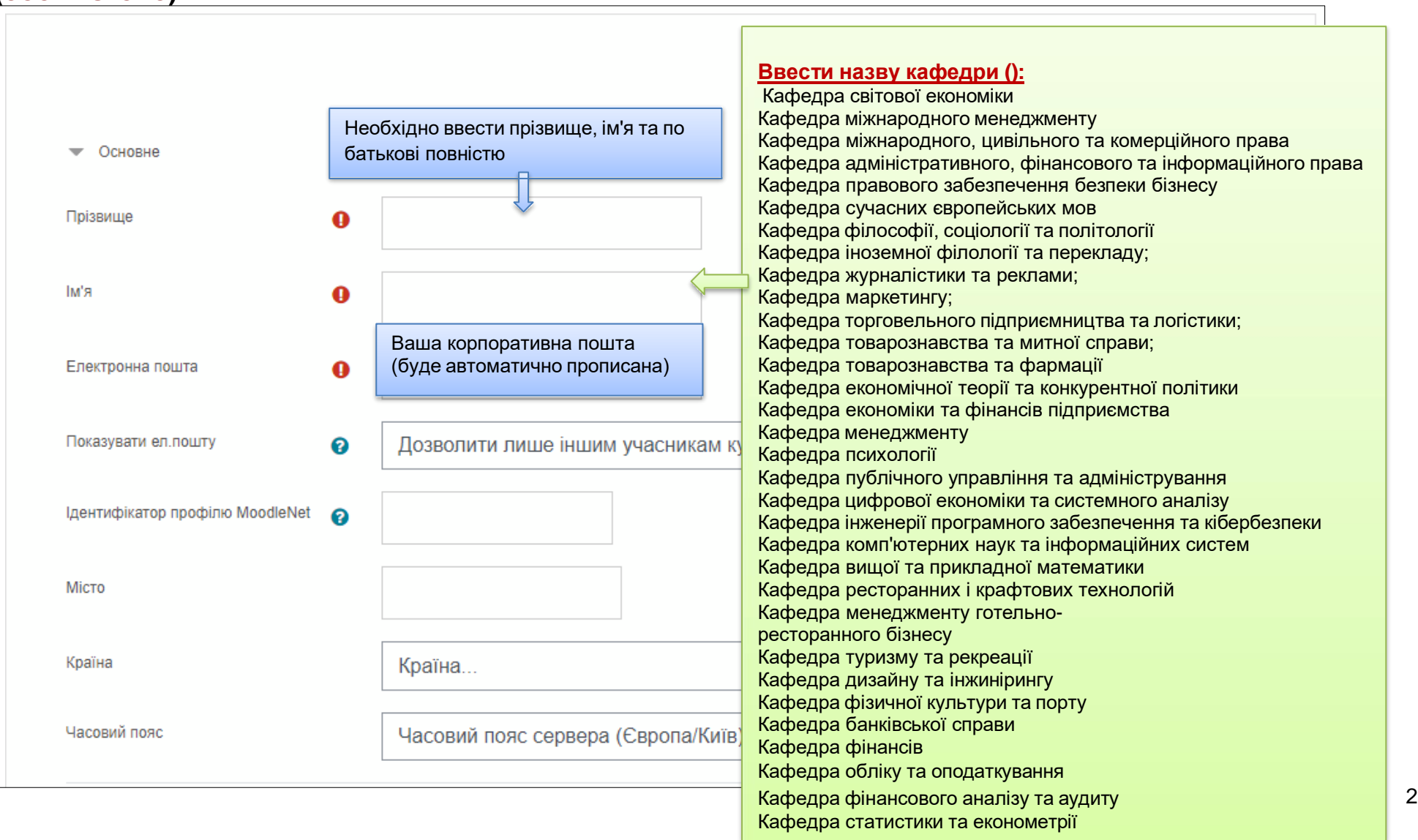

## **Крок 4**

#### **Після введення інформації:**

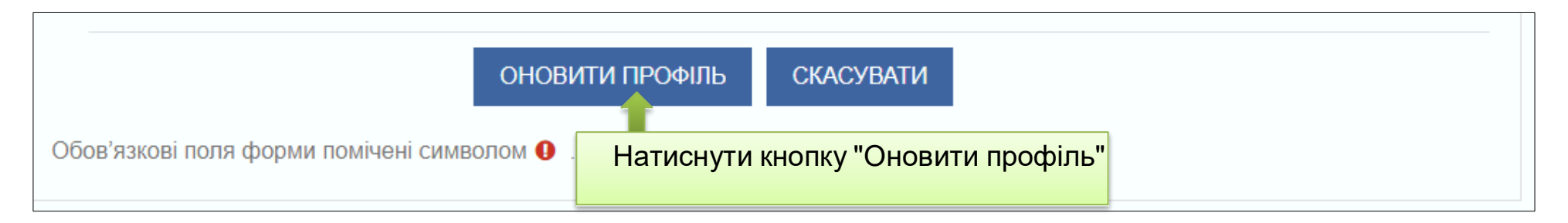

#### **Примітка:** при наступному вході користуватися лише кнопкою "**OPENID CONNECT**"

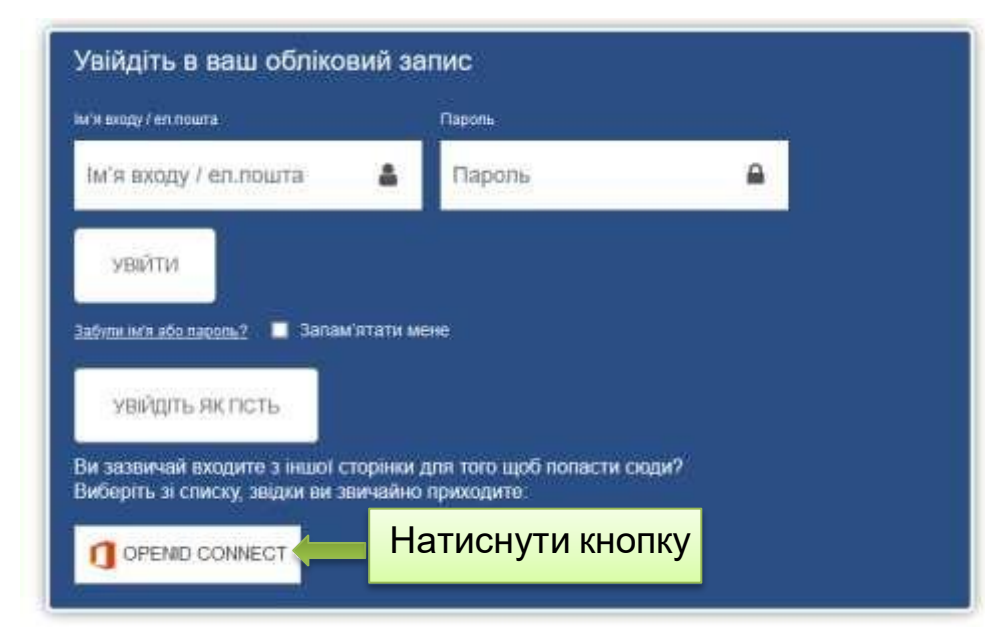